#### **Purpose**

This document describes how to customize the landing page that users see when they initially login to the Nagios XI web interface. One of the benefits of Nagios XI is the flexibility to customize the information users see in the web interface. Customizing the landing (home) page within Nagios XI allows users to get the most important information as soon as they log into Nagios XI.

Note: If you are using Nagios XI 2024, please refer to the updated document.

### The Landing Page

By default, the landing (home) page that users are directed to when they login is their home dashboard. The home dashboard can be customized with dashlets the user finds useful and can also be managed under the Dashboards menu.

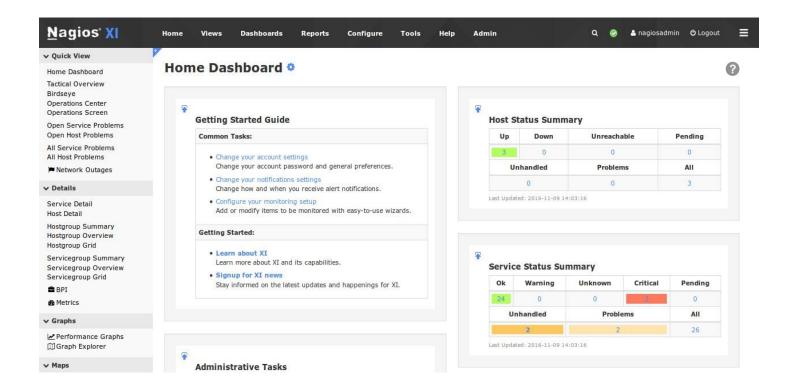

In some cases, it may be desirable to direct the user to a different page or change the title of the home dashboard. Customizing the landing page can be useful in scenarios like these:

www.nagios.com Page 1 of 4

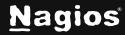

- A multiple service provider wants to display their company website as the landing page, so their customers know how to contact them
- A company wants users to see a customized dashboard or specific status screen as the landing page, so they are immediately informed as to the status of the IT infrastructure

### **Home Page Modification Component**

The Home Page Modification component allows for admins and end-users to customize what page is displayed when they login. Navigate to the **Admin > System Extensions > Manage Components** page.

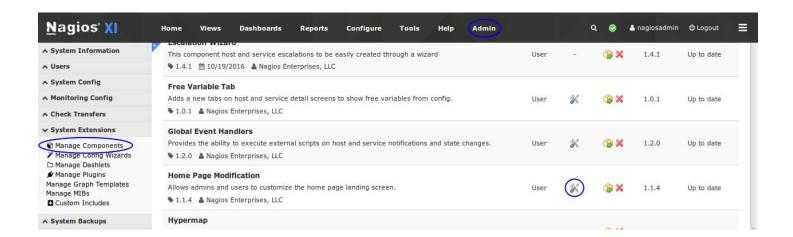

Find the Home Page Modification component in the list and click the configure icon.

Configuration options allow administrators to:

- Change the title of the home dashboard (when it is displayed as the landing page)
- Redirect the landing page to a custom URL
- Allow end-users to customize the title and/or URL that is displayed as the landing page, any
  valid URL can be used as the landing page

www.nagios.com Page 2 of 4

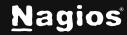

This example sets the landing page to the Tactical Overview screen.

Specify the following URL in the Custom URL field:

/nagiosxi/includes/components/xicore/tac.php

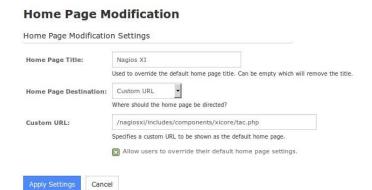

When you have finished updating the URL, click the

**Apply Settings** button and navigate to the Home page via the top menu. The updated landing page will display the Tactical Overview information. This will apply to all users that have their home page destination set to **Admin Default**.

#### **End-User Customization**

Another option on the Home Page Modification page is the Allow User-Override check box. This option allows end users to define their own landing page.

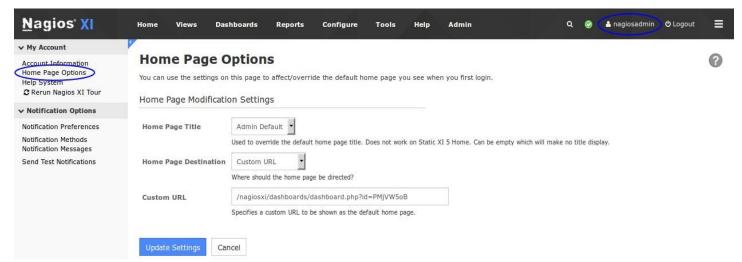

- 1. They can customize their home page by accessing their account page by clicking on the username in the upper right corner of the page.
- 2. Once on their account page they can Navigate to My Account > Home Page Options.

www.nagios.com Page 3 of 4

 From here they can set the Home Page Destination to Custom URL and then define their Custom URL in the field. The example above is using one of their personal dashboards.

Now when the user clicks Home on the menu bar, they will see their custom dashboard.

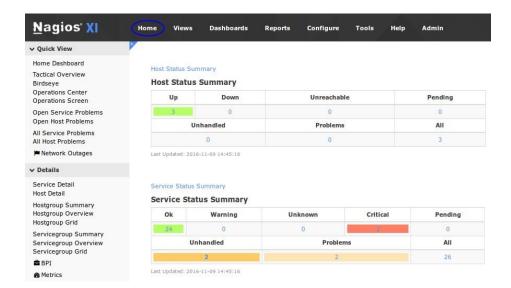

### **Finishing Up**

This completes the documentation on how to customize the landing page in Nagios XI. If you have additional questions or other support-related questions, please visit us at our Nagios Support Forum, Nagios Knowledge Base, or Nagios Library:

Visit Nagios Support Forum

Visit Nagios Knowledge Base

Visit Nagios Library

www.nagios.com Page 4 of 4